**Discussions** instantanées

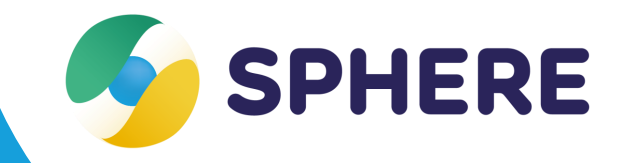

**Fiche pratique** 

# **Journal usager/patient**

l'alimentation du dossier.

# **Discussions hors contexte patient/ usager**

autour d'un patient/usager.

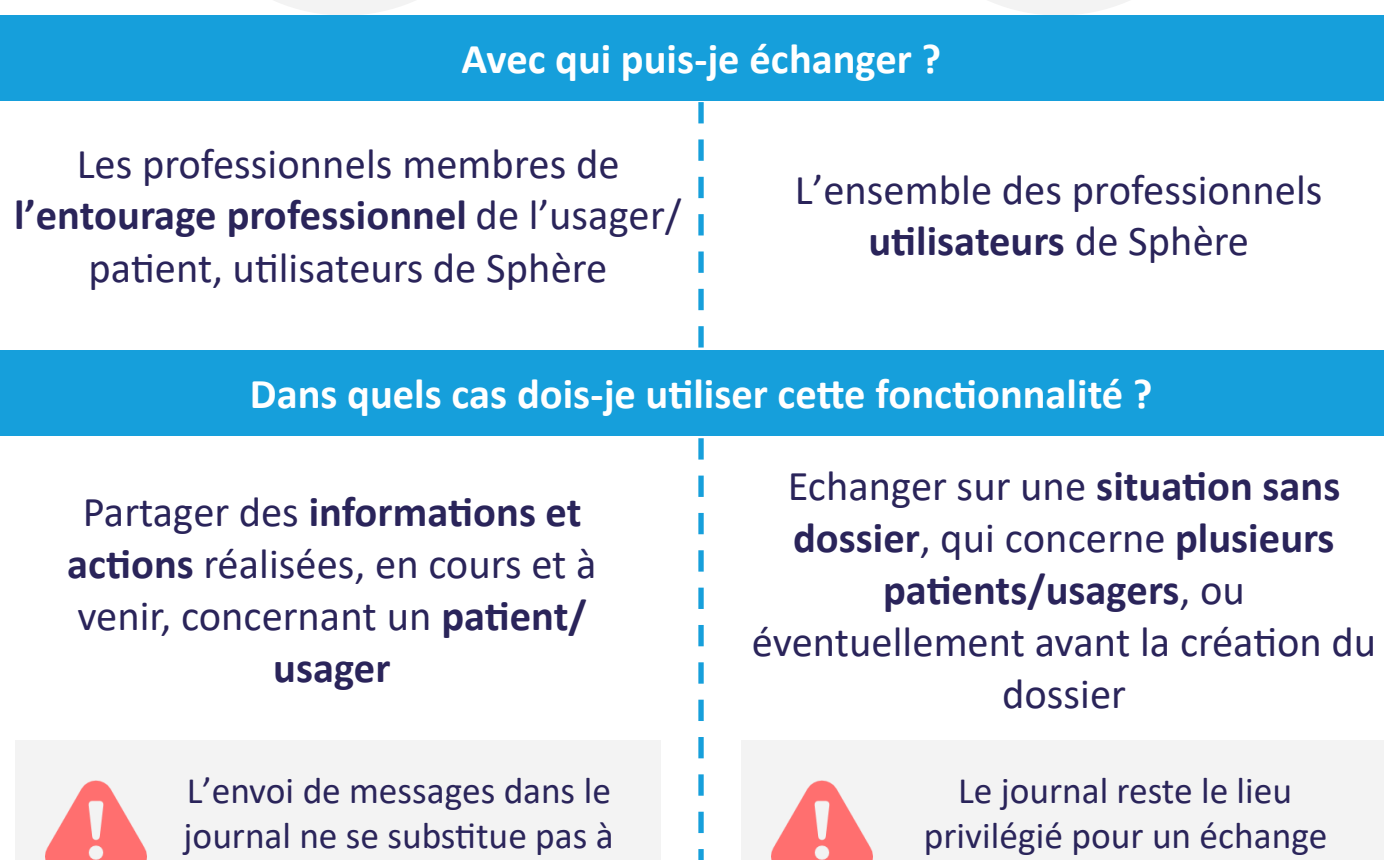

**Quelles sont les différences avec la messagerie interne Sphère ?**

La **messagerie interne Sphère** est à privilégier pour des **échanges plus formels**, notamment bilatéraux, nécessitant par exemple l'**envoi d'un ou plusieurs documents du dossier**  (accessibles directement depuis la messagerie). Son usage est à réserver à une utilisation **en web**.

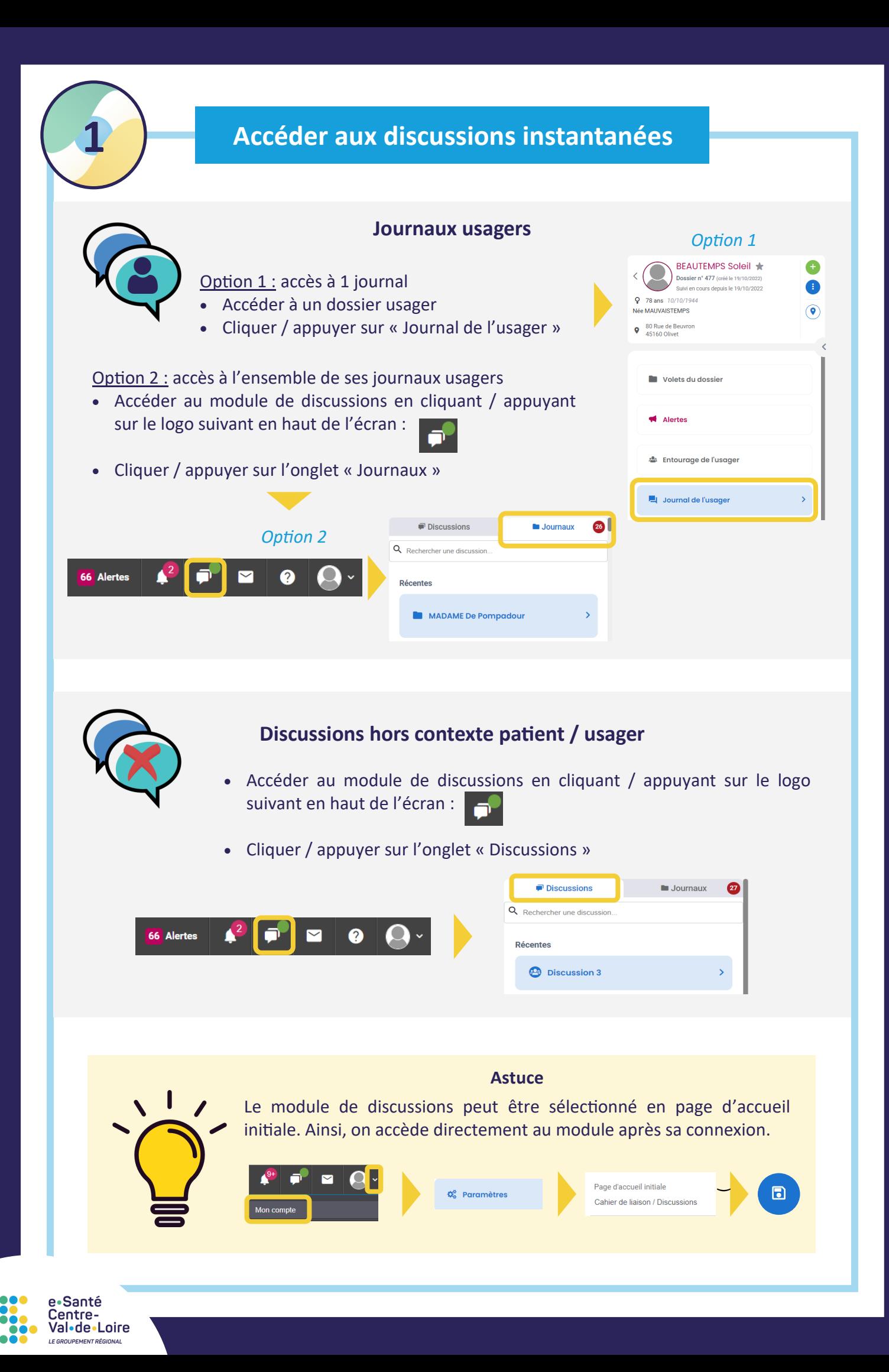

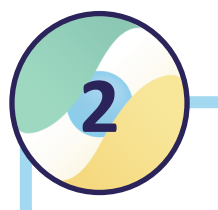

### **2 Créer une discussion hors contexte patient**

- Appuyer / cliquer sur la touche  $\Box$ : une nouvelle fenêtre apparait
- Nommer la discussion
- Rechercher puis sélectionner les utilisateurs de Sphère à ajouter à la discussion (plusieurs sélections sont possibles)
- Appuyer / cliquer sur le bouton « Créer » : la discussion est créée, et apparait parmi les différentes discussions de l'utilisateur

*Si utilisateur ne souhaite pas nommer la discussion lors de sa création, alors le nom des participants sélectionnés apparait par défaut.*

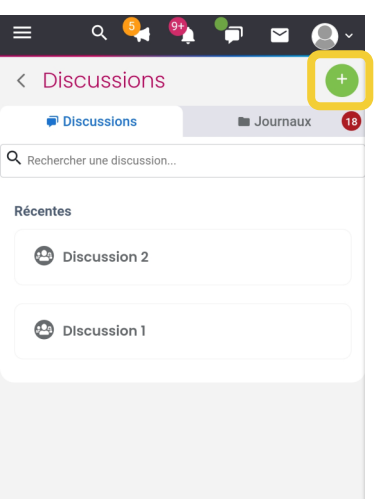

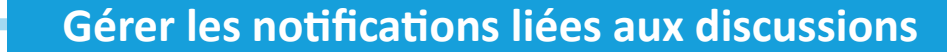

- Accéder à « Mon compte »
- Cliquer sur la section « Gestion des notifications »
- Choisir le type de notifications souhaité (interne ou par mail) selon le niveau de priorité des messages

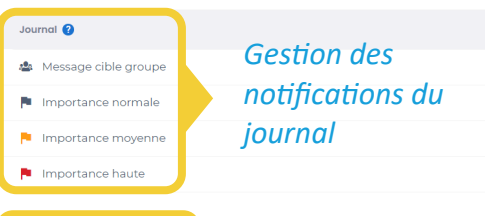

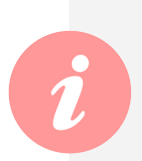

**3**

*Le journal trace les mouvements au sein de l'entourage professionnel, la création d'une fiche de suivi, etc. via des messages automatiques.* 

Movenne Haute  $\mathbf{a}$ 

*Priorisation des messages depuis la discussion*

*L'utilisateur peut choisir d'être notifié ou non de ces messages automatiques.*

#### *Pastille verte : présence de discussions avec des messages non lus*

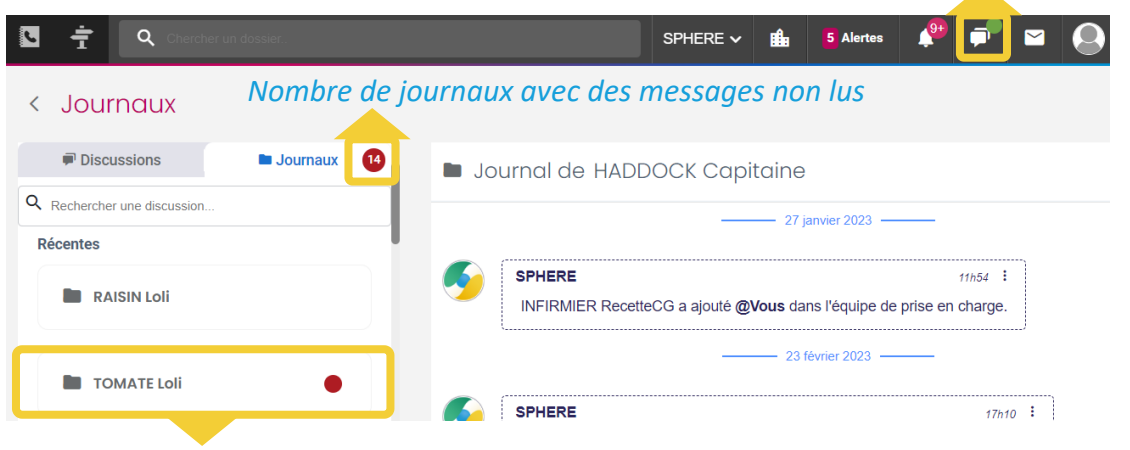

*Pastille rouge : discussion avec 1 ou plusieurs messages non lus*

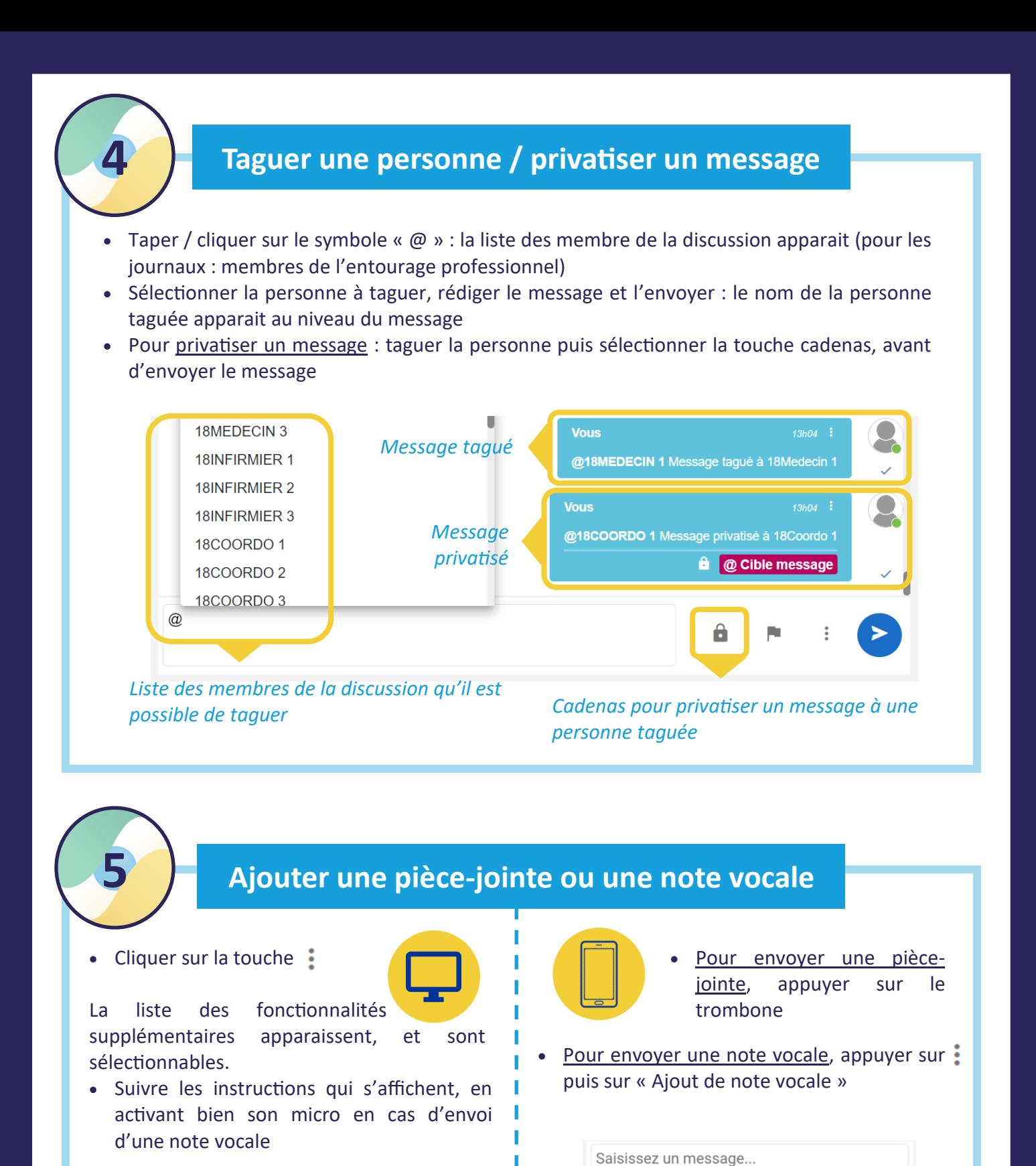

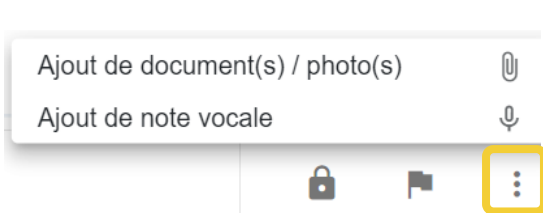

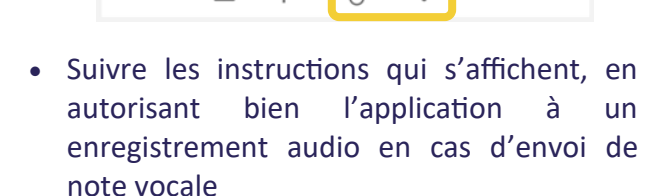

 $\mathbb{O}$ 

 $\ddot{\bullet}$ 

⋗

8

*En mobilité, l'utilisateur peut joindre une photo directement prise depuis son smartphone.*

3

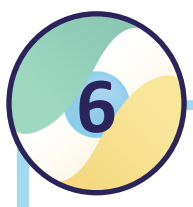

## **Rechercher une discussion**

Une barre de recherche permet à l'utilisateur de rechercher une discussion / un journal (ex. : en recherchant le nom de l'usager / patient).

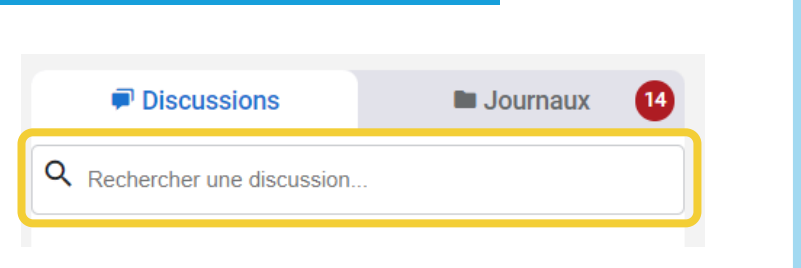

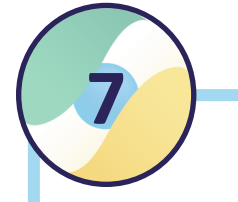

## **Gérer les participants d'une discussion hors contexte usager / patient**

• Cliquer sur la touche : en haut à droite de la discussion pour accéder à des fonctionnalités supplémentaires :

### POUR TOUS

- Consulter la liste des participants à la discussion, et leur statut Consulter les documents

partagés dans la discussion - Quitter la discussion

#### POUR LES ADMINISTRATEURS uniquement

- Renommer la discussion

- Retirer des participants (depuis la liste des participants)

- Nommer d'autres administrateurs (depuis la liste des participants)

*Par défaut, le créateur d'une discussion est administrateur de la discussion. Une discussion dispose toujours d'au moins 1 administrateur.*

*A tout moment, un administrateur peut ajouter des participants à une discussion en appuyant / cliquant sur la touche*

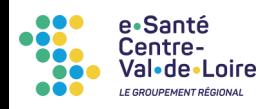

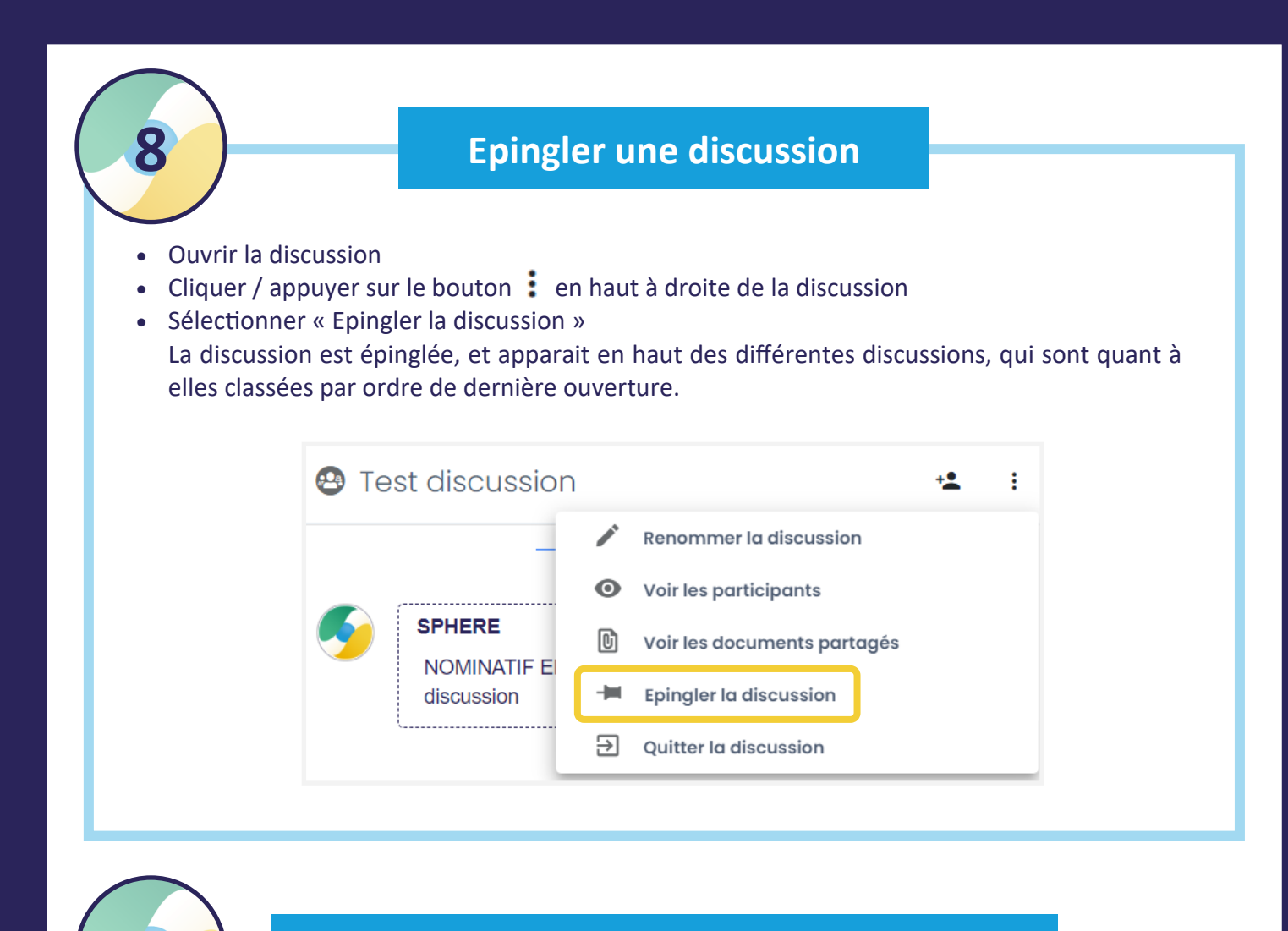

## **9 Modifier ou supprimer un message non lu**

• Cliquer / appuyer sur la touche  $\div$  en haut à droite du message

Si le message n'a été lu par aucun autre participant à la discussion, les boutons « Modifier » et « Supprimer » sont disponibles.

• Cliquer / appuyer sur « Modifier » ou « Supprimer » en fonction de l'action souhaitée Le message est modifié / supprimé.

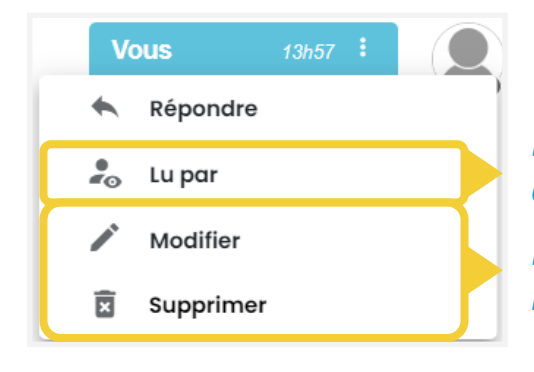

e•Santé entre Val•de•Loire

RÉPUBLIQUE AM

*Liste des participants à la discussion ayant lu le message envoyé*

*Modification ou suppression du message, s'il n'a pas déjà été lu*

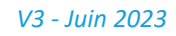

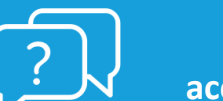

**BESOIN D'AIDE ?**

**[accompagnement](mailto:accompagnement-sphere@esante-centre.fr)-sphere@esante-centre.fr**

4 *Cette opération est cofinancée par l'Union européenne. L'Europe s'engage en région Centre-Val de Loire avec le Fonds Européen de Développement Régional.*